## **Account Statement Download through Bank's Naini Net Banking**

- **1.** User Successfully Logged in the net banking using valid credential.
- **2.** Navigate to account balance summary from the Main Menu Accounts  $\rightarrow$  Balance & Transaction Info  $\rightarrow$  Account Balance Summary\*

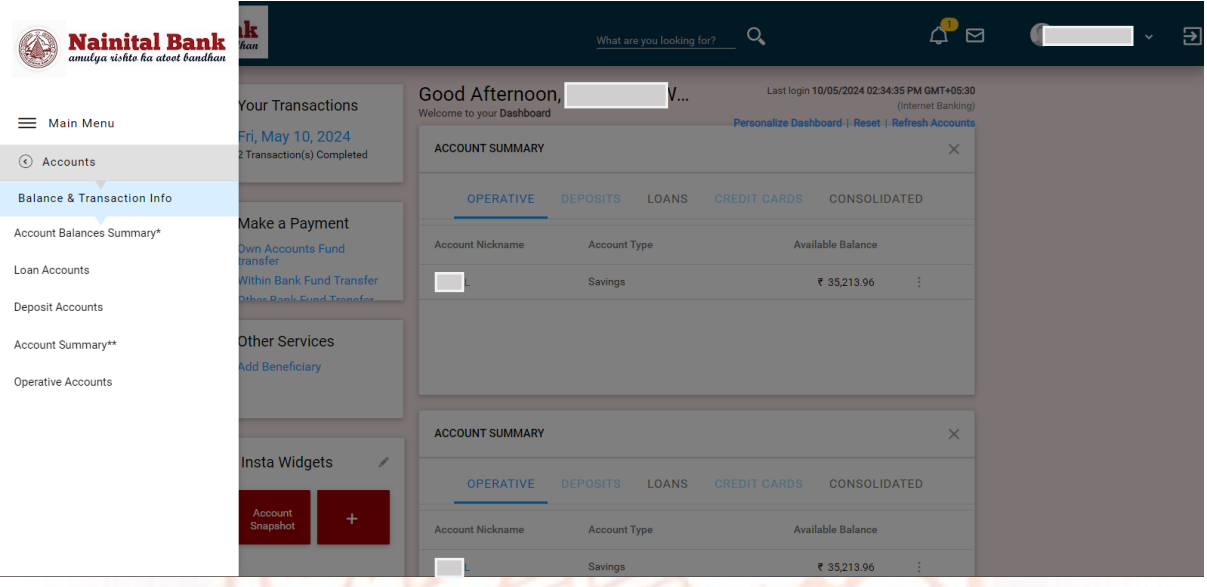

**3.** View of Account Balance Summary will open.

Click on the Nick Name of the account to view the Account Details.

5 T.

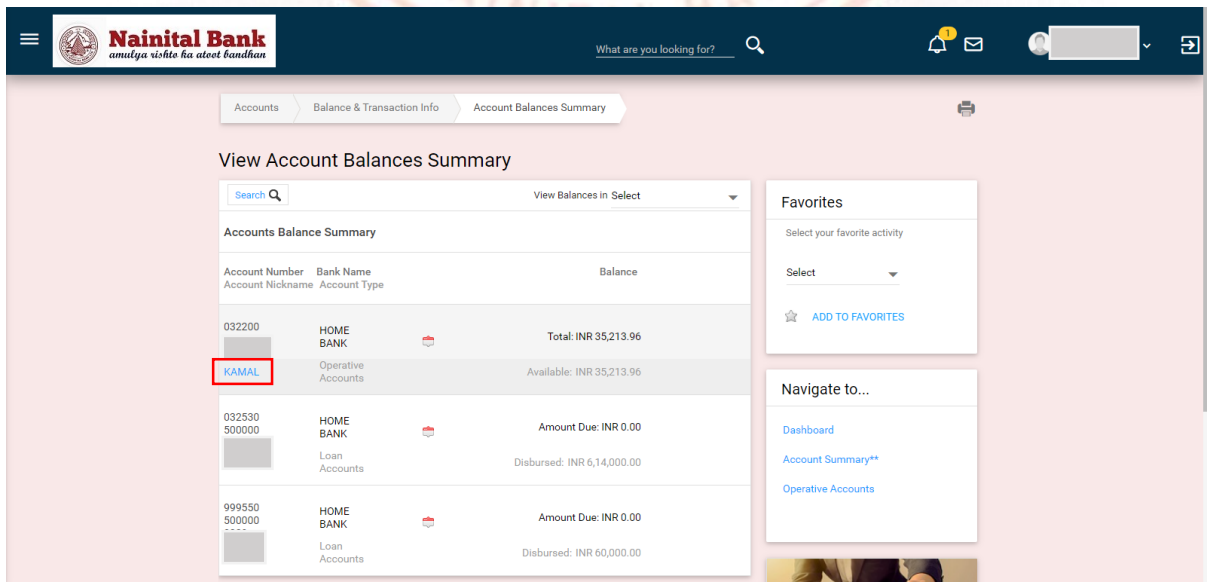

×

**4.** Account Details page will display a Search Transitions option. Click on the Search Transaction searcher.

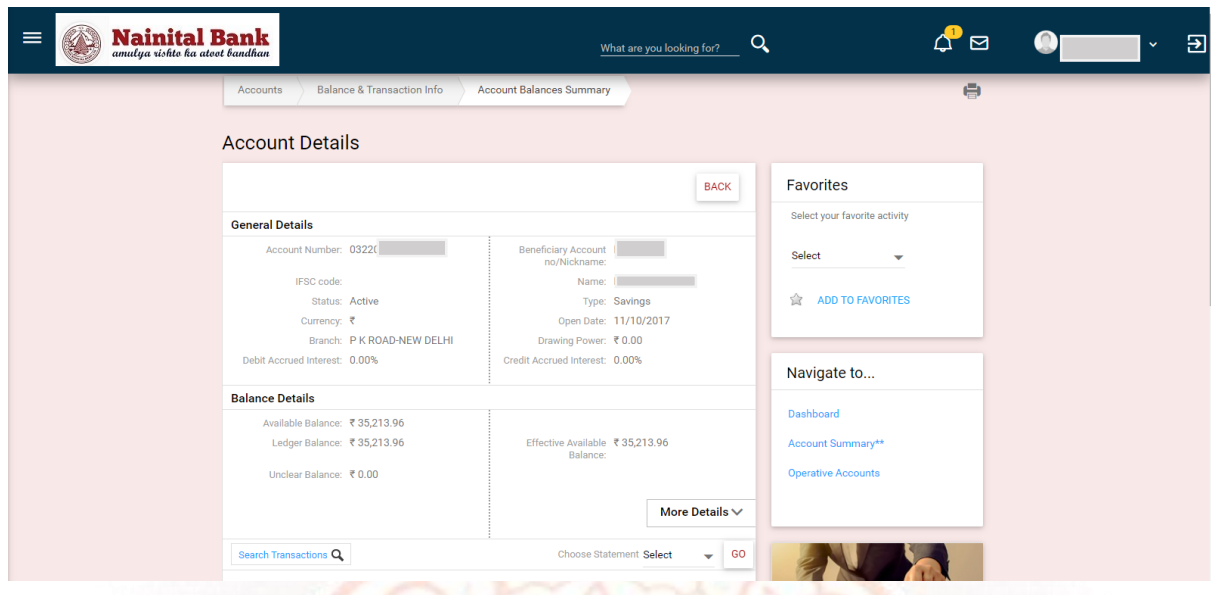

- **5.** Enter the date range in the search details -
	- **Enter value in Date From**
	- **Enter value in Date To**
	- Date range should be maximum 90 days.

Click on the Search Button. The Screen will reload with the transaction in the date range.

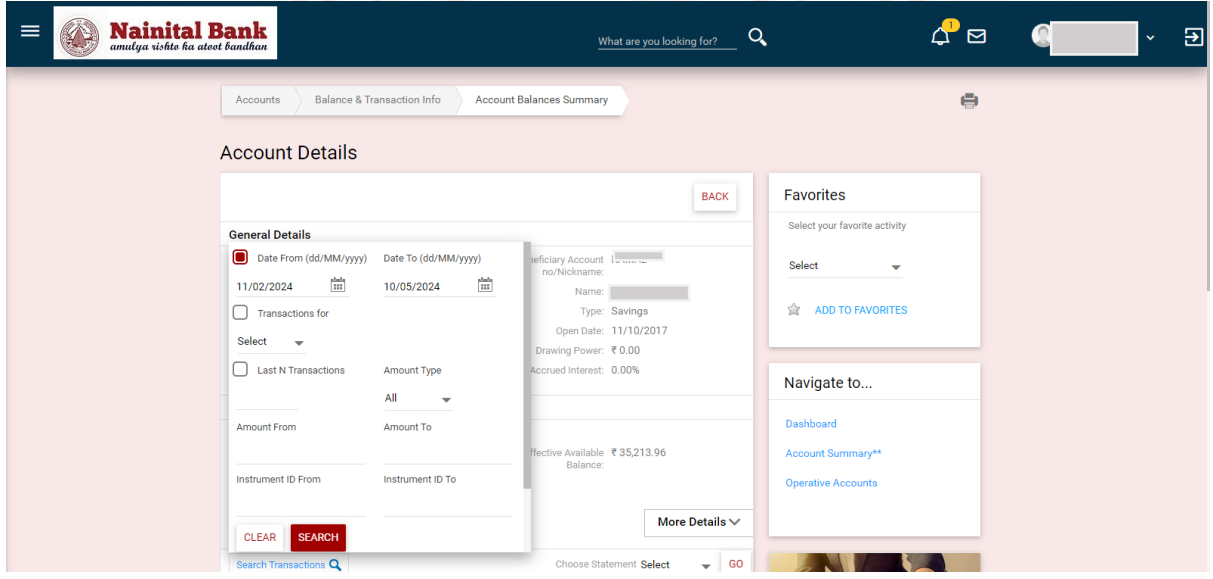

**6.** Scroll to the bottom of the Account Details Screen. Download Details As option is available. Select Pdf and click OK to download the account statement of the Account.

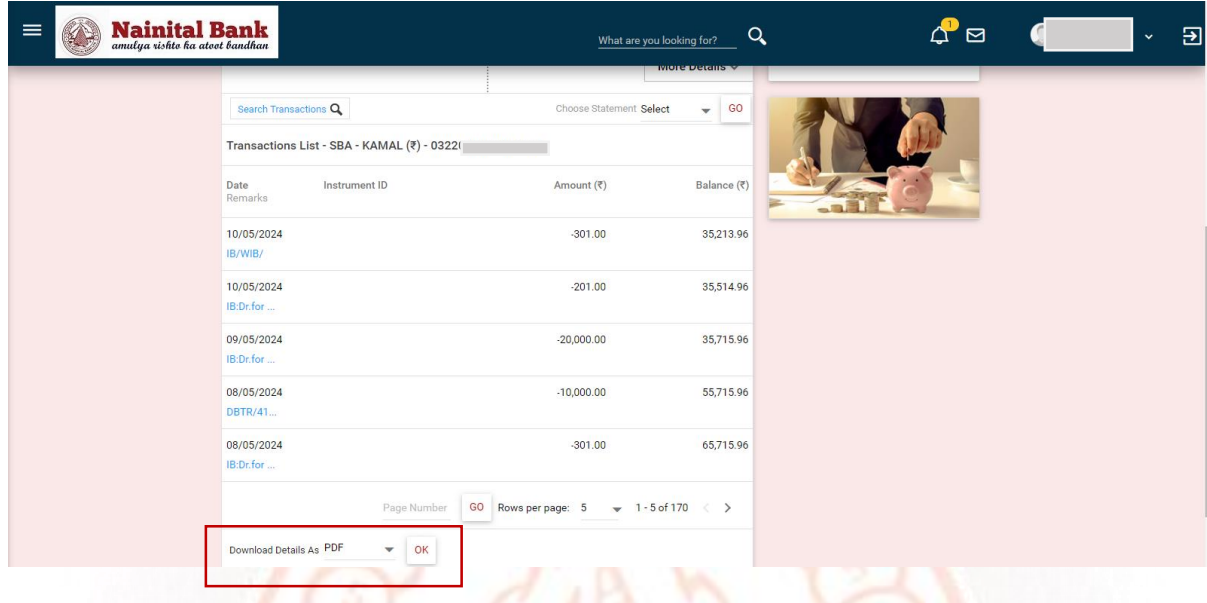

68

\***Please Note**: - at any given time only 90 days' statement can be generated